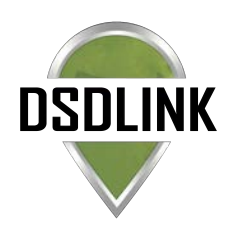

# ONLINE ORDERING WITH DSDLINK

Place your beverage orders, browse our portfolio, or pay your invoices anywhere, at any time, on any device with DSDLink. Be informed with up-to-date pricing, inventory information, product specs, account information, and delivery notifications.

# DOWNLOAD & GET STARTED IN MINUTES

1. Search for 'DSDLink'

on the App Store/ Google Play to download the app or visit DSDLink.com to access the desktop version.

- 2. Sign up with your email address.
- 3. Link to your distributors
- 4. . Begin placing orders!

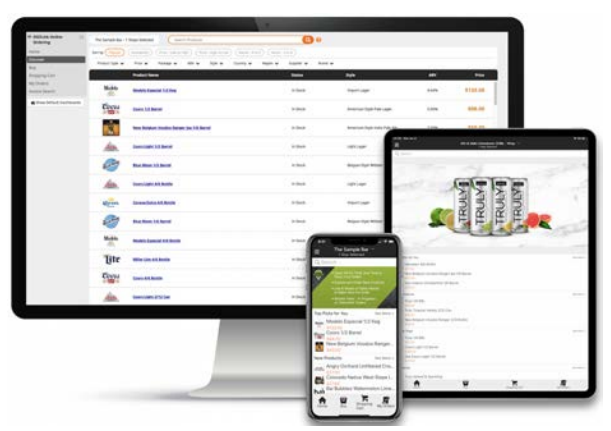

# ORDER ANYWHERE AT ANYTIME!

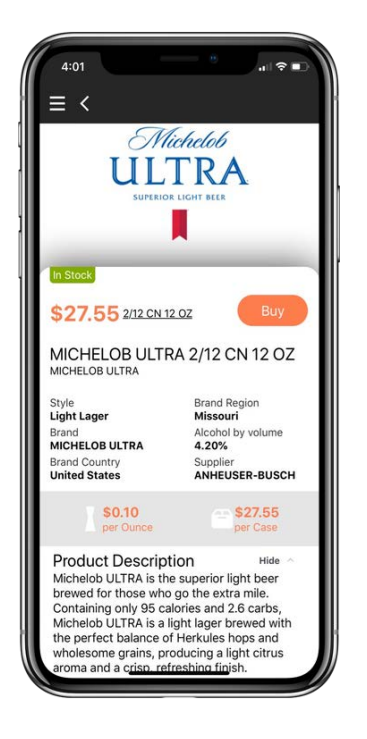

- Explore new products
	- Place orders your next scheduled delivery
- Use recent sales history to right-size the order for products
- Take advantage of discounts and promotions
- Browse our entire portfolio
- Pay Online
- Order for multiple accounts

## TRACK YOUR ORDERS

- Follow your delivery with 'Delivery Tracker'
- Edit upcoming orders for any last minute changes
- Be informed with accurate pricing for the day of delivery
- View previous orders and account history
- Enroll in delivery notifications

POWERED BY

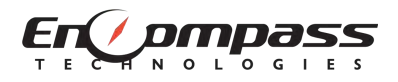

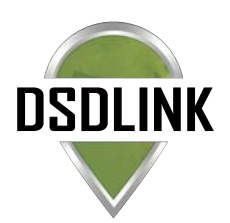

## GET STARTED WITH YOUR SMARTPHONE/TABLET

#### **1. Sign up**

- Download DSDLink from the App Store or Google Play
- -Tap 'Sign up'
- -Enter your Email, Full Name, & Mobile Number
- -Tap sign up again

#### **2. Receive Email/Reset Password**

- -Login to to your email on your phone
- Wait for an email from Info@dsdlink.com
- Open the email and tap 'Reset Password'
- Enter an 8+ character password
- Follow the prompts to return to the application

#### **3. Link Your Business to your Distributors**

- Log in with your email/password
- Swipe through or skip the tutorial
- Tap on the 'Add a link' button at the top
- Search and select your distributor
- Enter a previous invoice number & your customerID
- Tap 'Add a link'

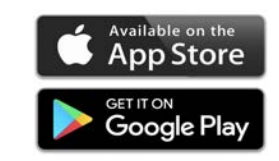

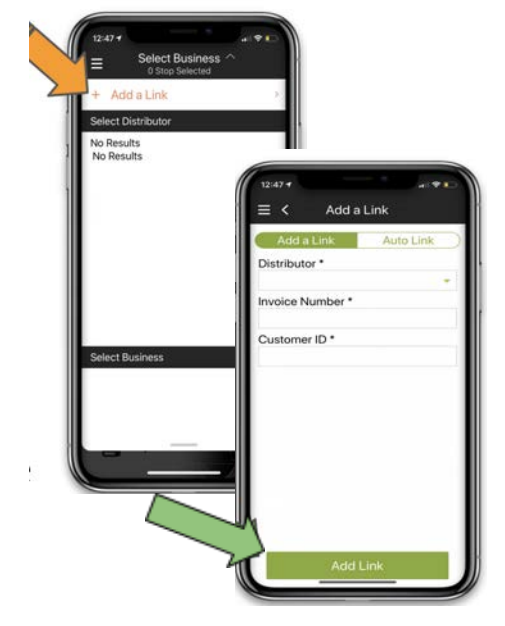

## GET STARTED WITH YOUR COMPUTER

#### **1. Sign up**

- Go to DSDLink.com
- Select 'create a free account'
- Enter your Email, Full Name & Mobile Number.

#### **2. Receive Email/Reset Password**

- -Login to to your email
- Wait for an email from Info@dsdlink.com
- Open the email and tap 'Reset Password'
- Enter an 8+ character password

#### **3. Link Your Business to your Distributors**

- Select 'Add a link'
- Search and select your distributor
- Enter a previous invoice number from them & your customer ID
- Click Confirm

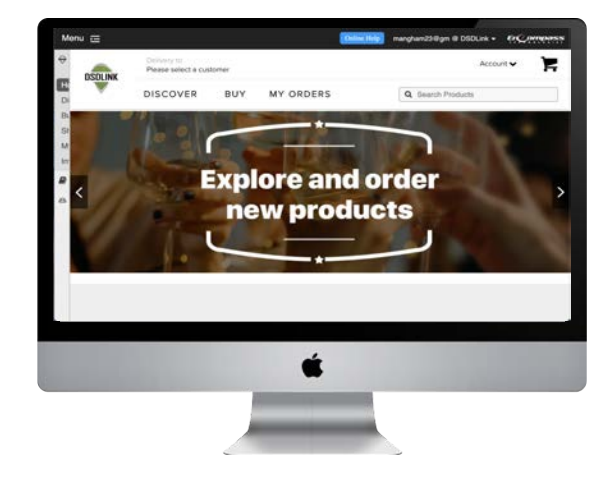

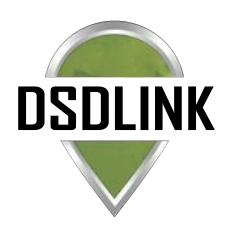

## QUICK START: HOW TO USE DSDLINK

### **HOW TO PLACE AN ORDER**:

- 1. Go to the BUY page → The buy page displays products you are **currently** purchasing
- 2. Search the buy page with the search box. Search all products by clicking on orange magnifying glass
- 3. Enter in the quantities you would like to buy in the purchase box
	- i. Click on 'sales history' to view the quantities you previously purchased
	- ii. Click on the product name to view additional product information
	- iii. Take inventory in the inventory box (optional)
- 4. Go to the shopping cart
- 5. Select place order. This order will be placed for your next scheduled delivery
	- i. Have a keg to pick up? Enter them in the memo box in the shopping cart

### **HOW TO DISCOVER NEW PRODUCTS**:

- 1. Go to the DISCOVER PAGE  $\rightarrow$  The discover page shows you all of the products available for you to buy
- 2. Search for a keyword or filter the page by the preset categories
- 3. Click on the product
- 4. Enter the quantity you would like to add
- 5. Click Add

*\*Tip: You can go from the buy page to the discover page by clicking on the orange icon in top right*

### **HOW TO VIEW OR EDIT PREVIOUS ORDERS**:

- 1. Go to the MY ORDERS page  $\rightarrow$  The my order page is where you can find your current & past orders
- 2. Click to view your order details or access a copy of your invoice PDF
- 3. Click 'edit' to make changes to an existing order
- 4. Add the products you would like to add and then click back into the shopping cart
- 5. Click submit order

### **HOW TO VIEW PAYMENT HISTORY & AR**:

- 1. Click on menu in the top right corner APP: Click on 'paylink' → view bills WEBSITE: Click on 'invoice search
- 2. Select AR account and enter in start & end date
- 3. Click view

Need Help? Reach out to your sales representative or email: support@dsdlink.com